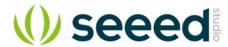

# Grove - Circular LED

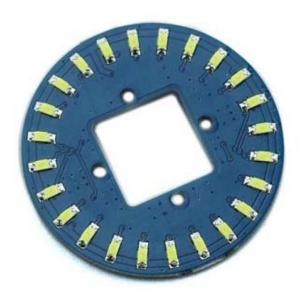

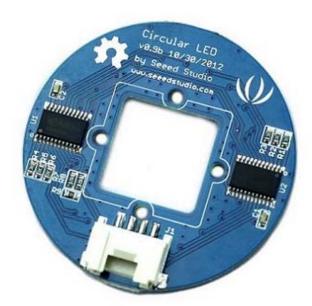

This is a unique ring—it has a florid body with 24 controllable LEDs. Maybe it will drive the inspiration out of you to make a glowing magic ring! There is a 1\*1 square hollowout in the middle of this module, where you can place a Grove Encoder in and make it a rotary visual encoder!

#### **Features**

- Circular shape
- 24 LEDs, about 5.5 mA drive current for each channel.
- Controllable LEDs with florid effects
- Grove Interface.

# **Schematic**

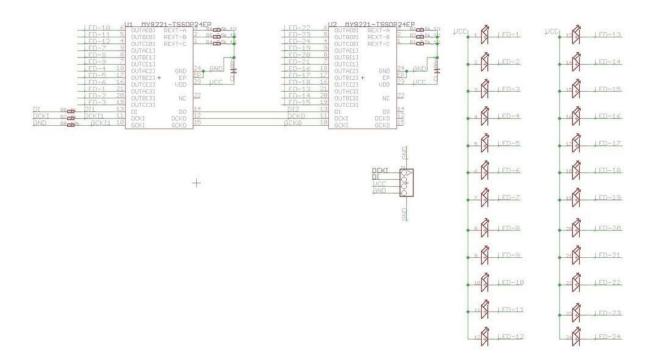

# **Specification**

| Item       | Min                    | Typical          | Max | Unit |
|------------|------------------------|------------------|-----|------|
| Voltage    | 4.5                    | 5                | 5.5 | VDC  |
| Current    | /                      | 5.5 for each LED |     | mA   |
| Dimension  | Ring Form:4.5 diameter |                  |     | mm   |
| Net Weight | 12                     |                  |     | g    |

# Interface

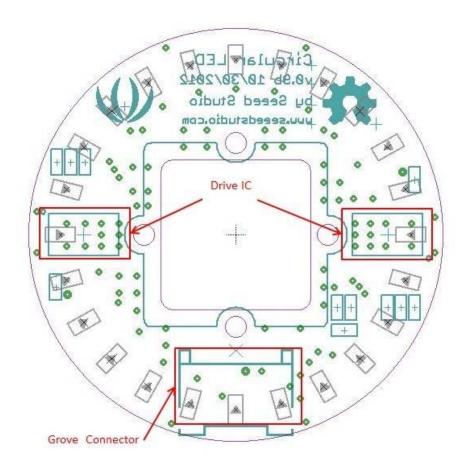

# **Usage**

# **Hardware**

With the definition "CircularLED circularLED1(10,9);" in the demo, please connect this module to the D9 Grove Connector of Grove base shield with the 4- pin Grove cable. You can also connect the "Yellow" signal to D9 and "White" to D10 with jumper wires.

# **Software**

Please download the CircularLED Library and test this module with\_CircularLEDtest\_ example. You can click here to learn how to upgrade the sketches.

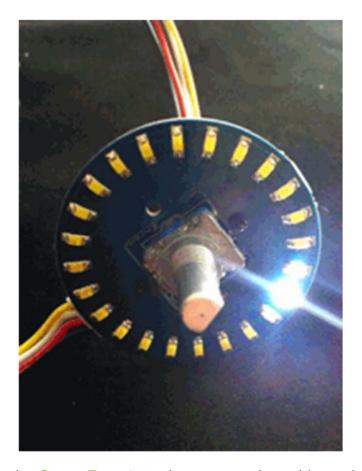

Please also refer to the Grove-Encoder to learn more about this module.

# **Play with Codecraft**

#### Hardware

- **Step 1.** Connect a Grove Circular LED to port D5 of a Base Shield.
- **Step 2.** Plug the Base Shield to your Seeeduino/Arduino.
- **Step 3.** Link Seeeduino/Arduino to your PC via an USB cable.

# Software

**Step 1.** Open Codecraft, add Arduino support, and drag a main procedure to working area.

# Note

If this is your first time using Codecraft, see also Guide for Codecraft using Arduino.

**Step 2.** Drag blocks as picture below or open the cdc file which can be downloaded at the end of this page.

```
Circular LED PIN D5 ▼ show 0 ▼
Delay ms 40
Circular LED PIN D5 ▼ show 1 ▼
Delay ms 40
Circular LED PIN D5 ▼ show 2 ▼
Delay ms 40
Circular LED PIN D5 ▼ show 3 ▼
Delay ms 40
Circular LED PIN D5 ▼ show 4 ▼
Delay ms 40
Delay ms 40
Circular LED PIN D5 ▼ show 6 ▼
Delay ms 40
Circular LED PIN D5 ▼ show 7 ▼
Delay ms 40
Circular LED PIN D5 ▼ show 8 ▼
Delay ms 40
Circular LED PIN D5 ▼ show 9 ▼
Delay ms 40
Circular LED PIN D5 ▼ show 10 ▼
Delay ms 40
Circular LED PIN D5 ▼ show 11 ▼
Delay ms 40
Circular LED PIN D5 ▼ show 12 ▼
Delay ms 40
Delay ms 40
Circular LED PIN D5 ▼ show 15 ▼
Delay ms 40
Circular LED PIN D5 → show 16 →
Delay ms 40
Circular LED PIN D5 ▼ show 17 ▼
Delay ms 40
Circular LED PIN D5 → show 18 →
Delay ms 40
Circular LED PIN D5 ▼ show 19 ▼
Delay ms 40
Circular LED PIN D5 ▼ show 20 ▼
Delay ms 40
Circular LED PIN D5 ▼ show 21 ▼
Delay ms 40
☐ Circular LED PIN D5 ▼ show 22 ▼
Delay ms 40
Delay ms 40
```

Upload the program to your Arduino/Seeeduino.

# Success

When the code finishes uploaded, you will see the LED run in the circular.

# Source

- CircularLED Library
- Grove Circular LED schematics PDF File
- Grove-circular LED eagle files
- Codecraft CDC File

# **Tech Support**

Please submit any technical issue into our forum.